Zoom: Joining Home Video Visits Using Android Mobile Device

# Download Zoom App

Y HEALTH

If you do not have Zoom downloaded on your device, go to 'Google Play Store' search for 'Zoom' and download the 'Zoom Cloud Meetings' app.

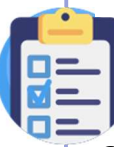

### Test Zoom App on Device

Once the Zoom app is downloaded, test the audio and video by opening 'Google Chrome' on your device, and typing in zoom.us/test.

Tap on the 'Join' button, this will open a test call in the Zoom app.

In the next window, select 'Call over Internet' to enable microphone. Then tap  $\bigcirc$  to start your video.

**ZOOM Cloud Meetings** zoom.us  $3.6*$ 

1M reviews

500M+ Downloads

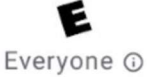

**Install** 

# Overview of Zoom Call Functions

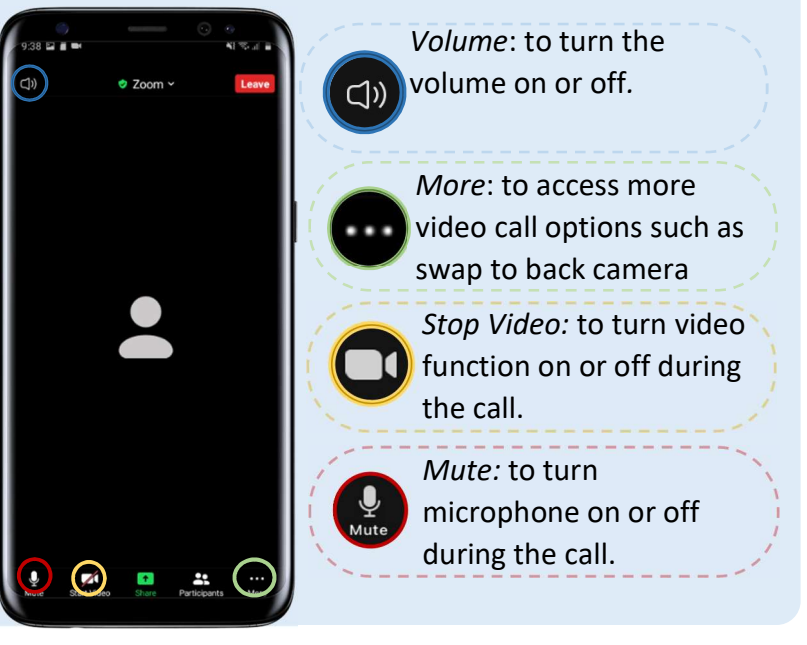

# Join Video Appointment

Open the video visit invite email, tap on the Zoom link, select the Zoom icon and tap 'just once' or 'always' to launch in the app.

Join Zoom Meeting

Open with

https://zoom.us/j/98460343114?pwd=

RmpXc0Z4ZjVabTY5RFN4cWVLbnNuZz09

You will be placed in a virtual waiting room until your provider starts the video visit.

Test Leave Waiting for the host to start this meeting **Meeting ID** 984 6034 3114 Time 2:00 PM Eastern Standard Time

To enable audio, select 'Call over Internet'. Then, tap on the bottom left corner to start video.

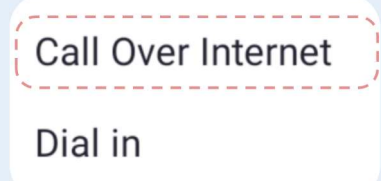

Please note: you do not need to create a Zoom account to join the home video visit.